## **Overeenkomsten opzoeken**

**Trajectbegeleider SO en VWO**

In het digitale loket app.werkplekduaal.be kan u aangemaakte en geregistreerde overeenkomsten van uw onderwijs-of opleidingsinstelling opzoeken en de detailpagina's raadplegen.

Via het tabblad 'Overeenkomsten' en de menubalk (links in het scherm) kan u zoeken naar overeenkomsten die nog in werkversie zijn of naar geregistreerde overeenkomsten.

Surf naar [app.werkplekduaal.be](https://app.werkplekduaal.be/) en log in met uw e-ID of een andere digitale sleutel (Zie ook [Handleiding](https://www.vlaanderen.be/lerenden-uit-het-onderwijs-opleiden-op-de-werkplek/het-digitale-loket-appwerkplekduaalbe/het-digitale-loket-appwerkplekduaalbe-voor-opleidingsverstrekkers)  [voor opleidingsverstrekkers](https://www.vlaanderen.be/lerenden-uit-het-onderwijs-opleiden-op-de-werkplek/het-digitale-loket-appwerkplekduaalbe/het-digitale-loket-appwerkplekduaalbe-voor-opleidingsverstrekkers) – toegangsbeheer).

Klik op de tab 'Overeenkomsten'. Klik daarna op 'Werkversie' of 'Overeenkomsten'.

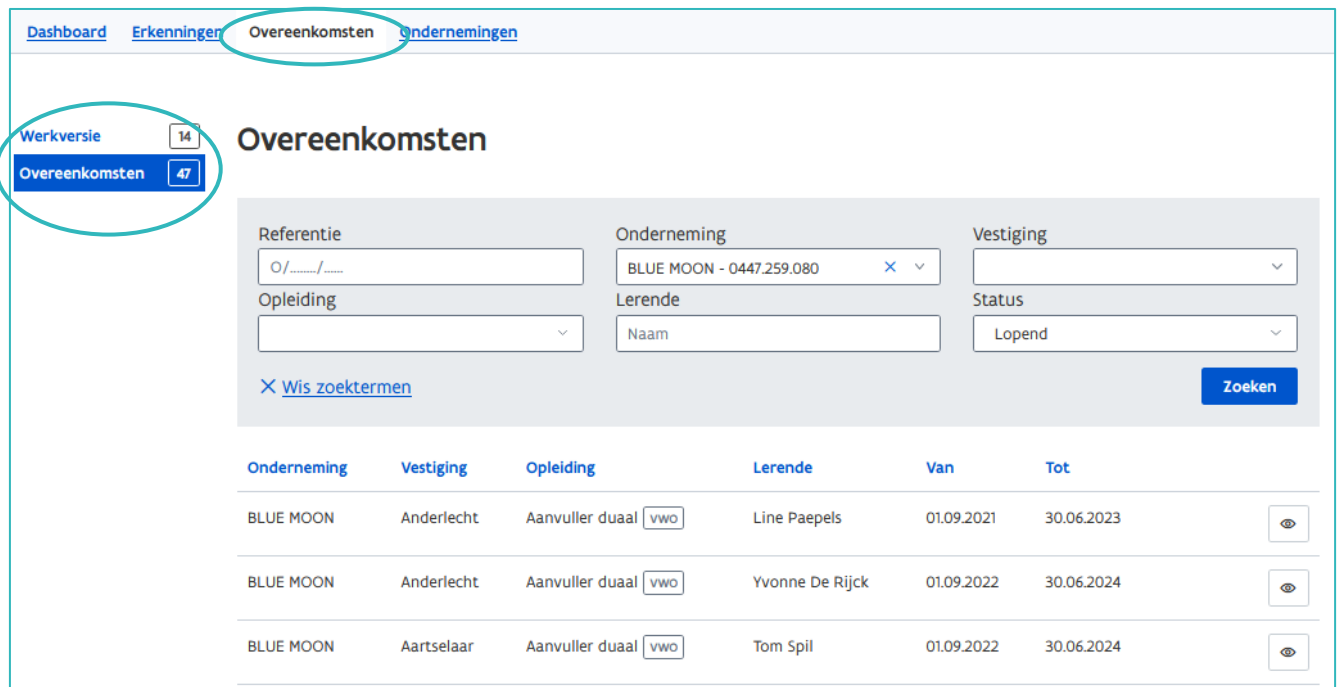

## **WERKVERSIE**

De werkversie bevat alle aangemaakte overeenkomsten die (nog) niet geregistreerd werden. In de werkversie kan u de overeenkomst nog bewerken vóór u de ondertekende overeenkomst in app.werkplekduaal.be registreert. Om een bewerking op te slaan dient u op 'Volgende' te klikken. Na het wijzigen moet de overeenkomst opnieuw gedownload worden. Open de detailpagina van de overeenkomst via het potloodsymbool of het pijlsymbool.

Een potloodsymbool geeft aan dat nog niet alle verplichte velden van de overeenkomst werden ingevuld.

Een pijlsymbool geeft aan dat er al een versie van de overeenkomst is gedownload en u de overeenkomst na de ondertekening kan registreren. Zie ook [Handleiding opleidingsverstrekkers](https://www.vlaanderen.be/lerenden-uit-het-onderwijs-opleiden-op-de-werkplek/het-digitale-loket-appwerkplekduaalbe/het-digitale-loket-appwerkplekduaalbe-voor-opleidingsverstrekkers) – Afdrukken en registreren van een overeenkomst.

////////////////////////////////////////////////////////////////////////////////////////////////////////////////////////////////////////////////////////////////

Als de overeenkomst niet doorgaat (m.a.w. niet werd ondertekend) dan kan u de overeenkomst verwijderen via het vuilbaksymbool.

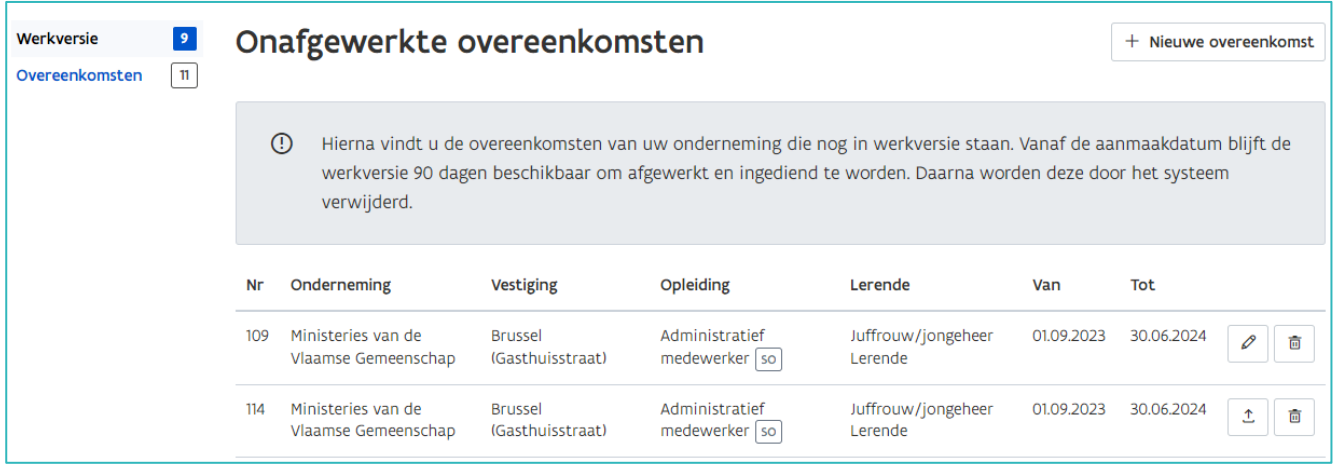

## **OVEREENKOMSTEN**

Bij 'Overeenkomsten' kan u via de zoekbalk alle geregistreerde overeenkomsten van uw onderwijs- of opleidingsinstelling opzoeken op basis van referentie, onderneming, vestiging, opleiding, lerende of status van de overeenkomsten. Vul één of meerdere zoekcriteria in en klik op 'zoeken'.

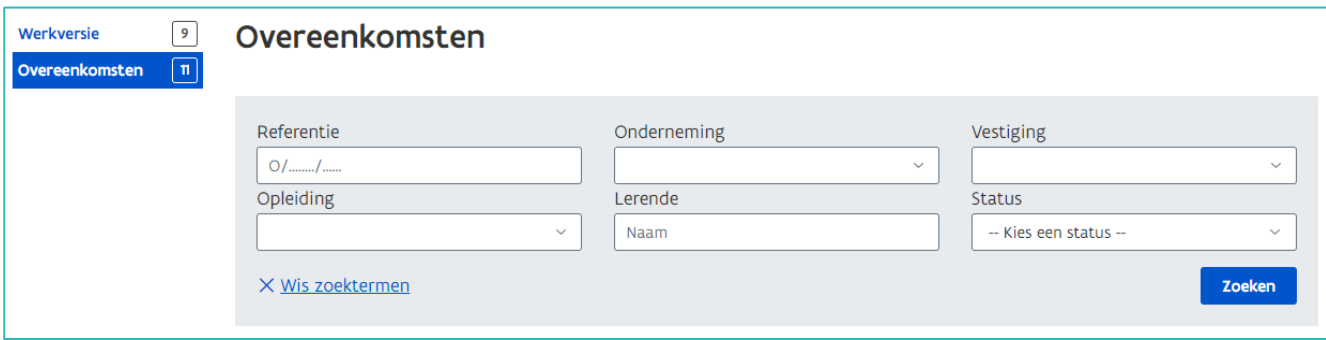

Typ bij 'Onderneming' de eerste letters zodat ondernemingen in de pop-up zichtbaar worden. Klik de naam aan zodat deze in het vak komt. Typ bij 'Lerende' enkel voor- of achternaam.. Bij een volledige naam krijgt u niet altijd het gewenste resultaat.

Onder de zoekbalk krijgt u een lijst van één of meerdere overeenkomsten die aan de zoekcriteria voldoen.

Sorteer de lijst af- of oplopend door te klikken op de blauwe titels.

U kan de detailpagina van de overeenkomst openen via het oogsymbool.

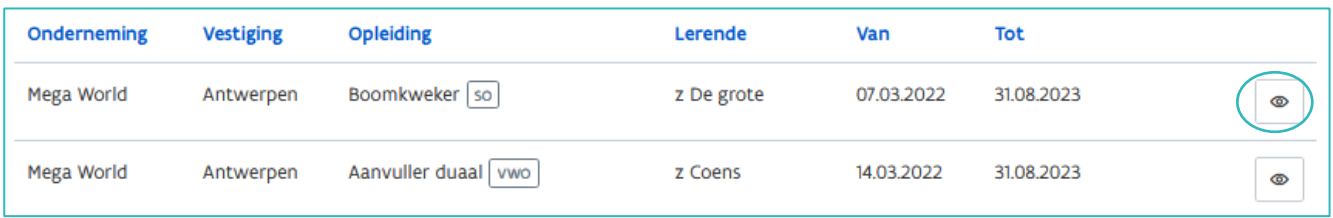

////////////////////////////////////////////////////////////////////////////////////////////////////////////////////////////////////////////////////////////////

De einddatum van een vroegtijdige beëindigde overeenkomst wordt in het rood weergegeven.

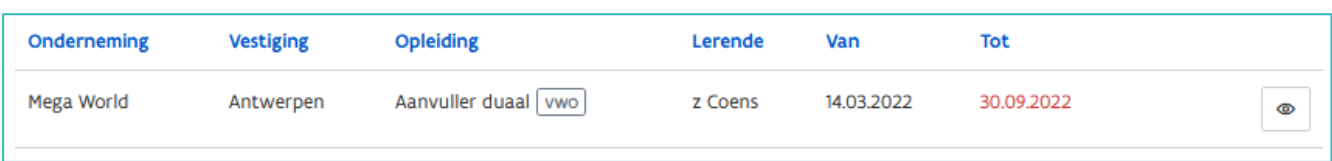

Het behandelend partnerschap kan een onderneming die niet meer voldoet aan de erkenningsvoorwaarden sanctioneren o.a. door het opheffen van de erkenning. In de lijst worden die overeenkomsten gemarkeerd met een rood uitroepingsteken.

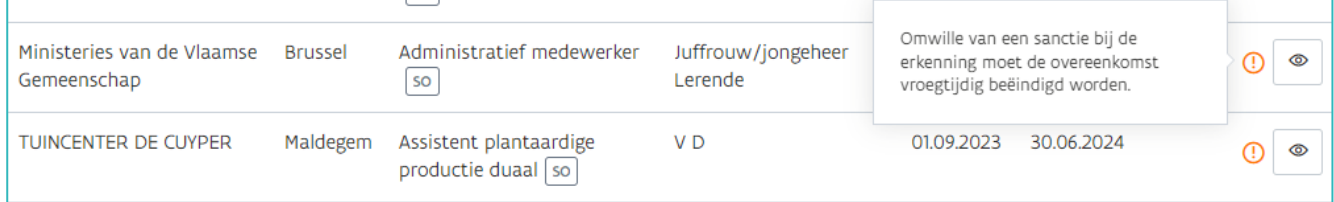

De detailpagina bevat alle gegevens van de overeenkomst. Het referentienummer vindt u bovenaan links.

Overzicht overeenkomsten > 0/20220602/000020 Historiek Status Onderneming Lerende Opleiding Erkenning Lopend **SMALS** d d Topsporter wo E/20220530/000078 Goedgekeurd  $\mathbb{E}_{\mathscr{C}}$  Aanpassen **D** Vroegtijdig beëindigen Overeenkomsttype Overeenkomst duale opleiding statuut Onderneming Lerende Opleidingsverstrekker Onderneming **D** KRO historiek Opleiding Periode Werkplek SMALS Naam Ondernemings 0406.798.006 Lesplaats nummer Arbeidsduur Vertegenwoor a a Vergoeding diger Adres Fonsnylaan 20 **Bijlagen** 1060 Sint-Gillis (bij-Brussel) Addenda België Contacten Lerende Rijksregisternu 93.04.19-002.51 Nationaliteit Belgische mmer **Adres**  $a<sub>3</sub>$ Naam d d 3333 Antwerpen België Opleidingsverstrekker **CVO Kisp** Schoolnumme 123992 Naam r Vertegenwoor z z diger Adres Industrieweg 228 hoofdzetel **9030 GENT** België ////////////////////////////////////////////////////////////////////////////////////////////////////////////////////////////////////////////////////////////////

Raadpleeg de gegevens door te scrollen of klik op de blauwe titels in de menubalk.

In de detailpagina kan u de bijlagen openen en/of afdrukken. Klik op de blauwe link om het opgeladen document te openen.

De verklaring van de leerlingenpremie, het uurrooster en het opleidingsplan kan u, indien nodig, vervangen (Zie [Handleiding voor opleidingsverstrekkers](https://www.vlaanderen.be/lerenden-uit-het-onderwijs-opleiden-op-de-werkplek/het-digitale-loket-appwerkplekduaalbe/het-digitale-loket-appwerkplekduaalbe-voor-opleidingsverstrekkers) – Geregistreerde overeenkomsten aanpassen).

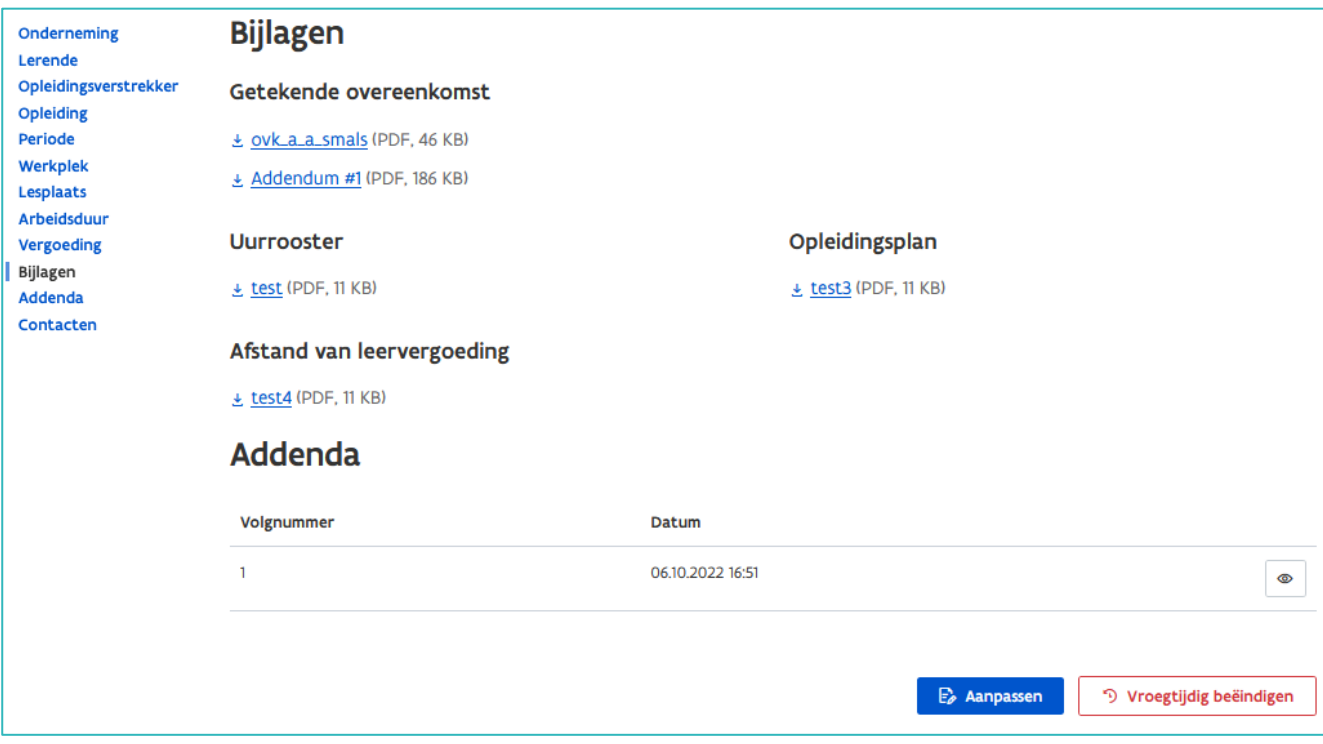

Bij 'Contacten' vindt u de contactgegevens van o.a. de onderneming, de vestiging en het partnerschap die de erkenningsaanvraag van de onderneming behandelde. Klik op de titel om de gegevens open te vouwen.

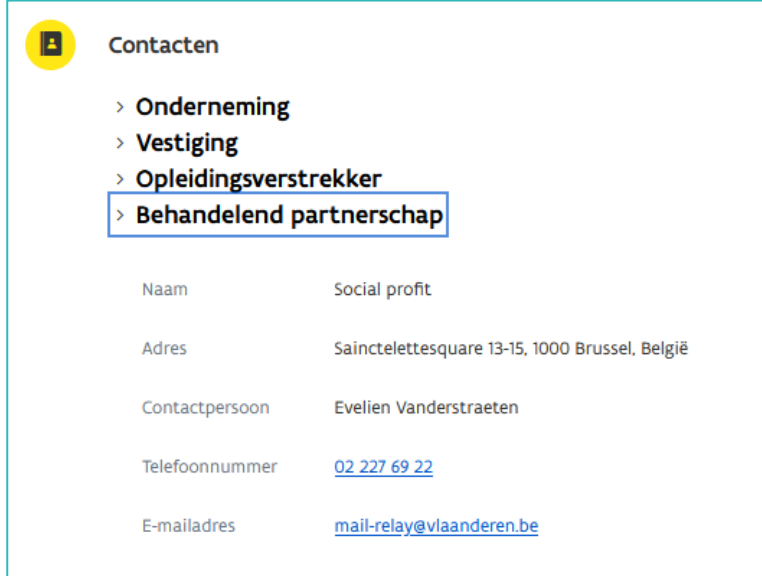

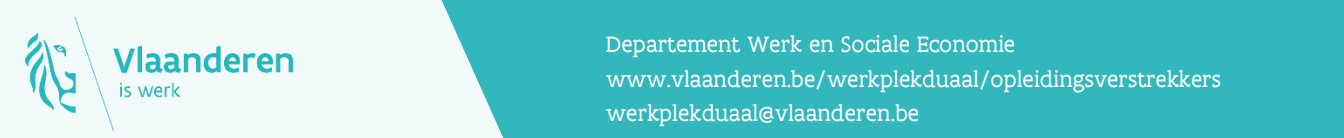

## **Contact**

en voor opleidingsverstrekkers voor opleiding van 4 van 4 van 4 van 4 van 4 van 4 van 4 van 4 van 4 van 4 van 4 van 4 van 4 van 4 van 4 van 4 van 4 van 4 van 4 van 4 van 4 van 4 van 4 van 4 van 4 van 4 van 4 van 4 van 4 va Departement Werk en Sociale Economie [werkplekduaal@vlaanderen.be](mailto:werkplekduaal@vlaanderen.be)